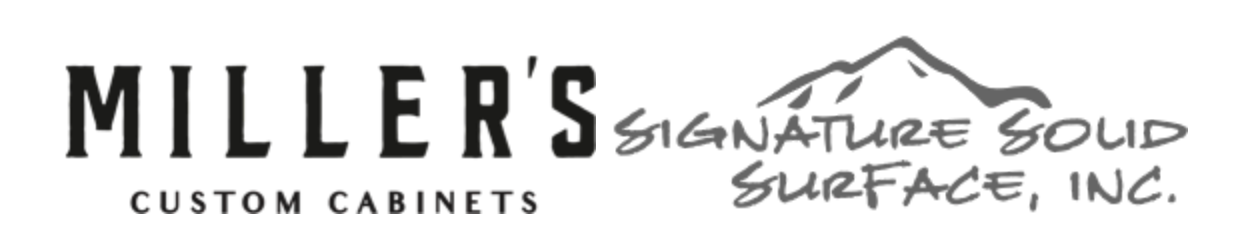

When you first click the link to the "Virtual Designer" you will be prompted to start a new job. After entering your personal information you will be asked to select your job type. Miller's Cabinets and Signature Solid Surfaces are related but separate companies that each handle specific parts of your project.

## **Miller's Cabinets will handle:**

- Cabinets
- Wood Tops
- Laminate Tops and/or Butcher Block Tops

## **Signature Solid Surfaces will handle:**

- Quartz
- Granite
- Venetian Marble and/ or Onyx Countertops

If you are doing both Miller's Cabinets and Signature countertops you will start by selecting the Cabinet option and picking out your cabinets. When you get the countertop section, just pick Granite or Quartz tops and it will skip the rest of that section. After picking out your cabinet specs for your entire job, you will then need to click on the Virtual Designer Link at the top left of your screen and create a new job. This time you will select the Quartz, Granite, Venentian Marble, and Onyx option to pick out all of your countertop details.

Once you select the type of job, you will add rooms to your job one at a time. You will need to do each room separately unless all of the specifications for multiple rooms all match. If you have multiple rooms that match you can add the names of those rooms in the supplied box. An example would be if you have multiple bathrooms that all share the exact same design specs you can select "Bathroom" in the drop down and then add "All Bathrooms Except Master" in the supplied box. Keep in mind that in order to use this option ALL DETAILS have to match. On the opposite side of this, if you have a single room with two different design styles in it, such as a kitchen with painted wall cabinets and a stained island. You will need to create two separate rooms, select Kitchen from the drop down and then add "Wall Cabinets" in the box. Select Island for the second. If your specific room name or description doesn't show up on the list, just select "Other" and enter your room name in the box.

Once you have entered your rooms into the system, you are ready to start picking out your details. At Miller's and Signature we are very custom oriented companies. Most people are surprised by the sheer amount of decisions they get to make, the downside to this is, there are a lot of decisions to make. When picking out the selections for your first room you have two options of how to proceed. By clicking on the edit button for your first room it will take you into the design tool which uses pictures and questions to take you step by step through the design process. You will notice if you hover over any picture it will have an information button in the top right corner, clicking on this button will give you a brief description of what you are looking at. There is also a plus button to expand the picture, and a check button to select that option. We have also used a \$ system on many of the photos to give you some idea of the expense of the options you are picking. We have used a No \$ to a three \$\$\$ system to give you a cost structure. You can follow the process by making one decision at a time and looking at all of your options as you go. The second option is to click the link to our design gallery that shows up under many of the pictures. You can link to the gallery at anytime, from there you can use the filters along the top of the gallery to narrow your search criteria. If you find a picture that matches or is a close match to what you are looking for you can expand the photo which will pull up the specs for that photo. From there you can select any of the design options from that photo or select all of them and then add them to your room. After doing this you will still need to navigate through the designer and finish picking out any details that were not covered by the Picture.

Once you have completed the designs for your first room you have the option of clicking the edit button on the next room or clicking the copy room button. If the details on your second room are fairly close to your selections on your first room with just a few variances, it will be quicker to copy the selections from room one to room two. After copying selections you can then edit room two and change any selections that vary. This process will continue until you have all selections made for all rooms. Once you have made all selections for all rooms you are ready to go through the review and submit process. Click the "Review and Submit" button and then check the boxes next to each section confirming your choices. If you see you have made a mistake at any point, click the edit button and return to the designer to make your changes and then return to your confirmation sheet. Once you Review, Sign, and Submit a room you will no longer be able to make any changes to that room without having the assistance of your sales person.